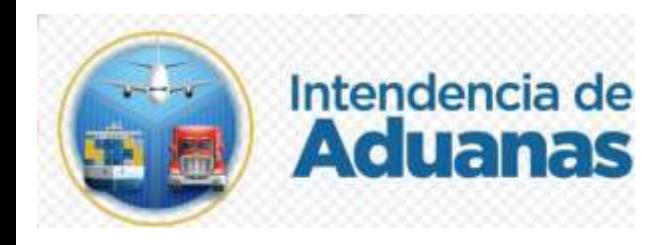

# Guía para la Solicitud de Justificación de Sobrantes y Faltantes Nuevo Modelo de Despacho GU-IAD/DNO-ADU-GCA-14

Versión I

Elaborado por: Alejandra Alfaro Cabrera Fecha de vigencia: 21 de abril de 2024

### **Introducción**

Dentro de los objetivos estratégicos de la Superintendencia de Administración Tributaria -SAT-, en su Plan Estratégico Institucional 2021-2025, el objetivo No. 5 que en su parte conducente establece "Modernizar de manera Integral el Servicio Aduanero", en ese sentido, surge el proyecto de transformar el sistema informático aduanero, sin embargo cabe mencionar que en la Aduana Express Aéreo, se realiza la descarga de mercancías por parte del Depósito Aduanero Temporal y como consecuencia de esta descarga, se determinan las incidencias, como sobrantes o faltantes de mercancías. Para justificar estas incidencias, los transmisores de manifiestos deben enviar una solicitud a la Superintendencia de Administración Tributaria (SAT).

### **Objetivo**

El objetivo de esta guía es proporcionar a los transmisores de manifiestos las directrices para enviar la solicitud de justificación de sobrantes y faltantes a la Aduana Express Aéreo de Guatemala por parte de los transmisores de manifiestos.

#### **Alcance**

Esta guía está dirigida a los transmisores de manifiestos que tengan la responsabilidad de justificar incidencias de sobrantes y faltantes en la Aduana Express Aéreo de Guatemala.

# **Descripción del Proceso**

#### **Requisitos**

Para enviar la solicitud de justificación de sobrantes y faltantes, el transmisor de manifiestos debe cumplir con los siguientes requisitos:

- Contar con el acceso a la Agencia Virtual de la SAT.
- Completar correctamente el formulario de solicitud.

## **Proceso de análisis de la solicitud**

Una vez que el transmisor de manifiestos envía la solicitud, esta se recibe en la bandeja de Gestión de la Carga de SAT.

Un técnico de aduanas analizará la solicitud y, si la encuentra justificada correctamente según lo manifestado, autorizará la solicitud de justificación de las mercancías.

Para crear la solicitud electrónica de la Justificación de Sobrantes y Faltantes el usuario debe realizar los pasos siguientes:

1. El usuario ingresa con su usuario y contraseña para acceder a su agencia virtual.

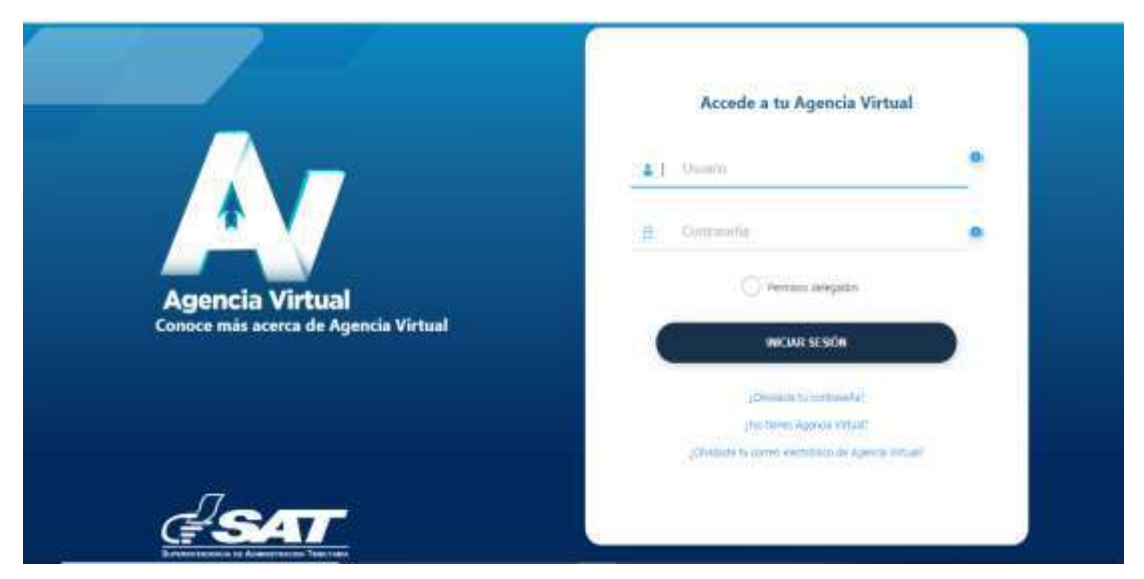

2. El usuario presiona Menú de opciones que se encuentra en la parte superior izquierda de la pantalla.

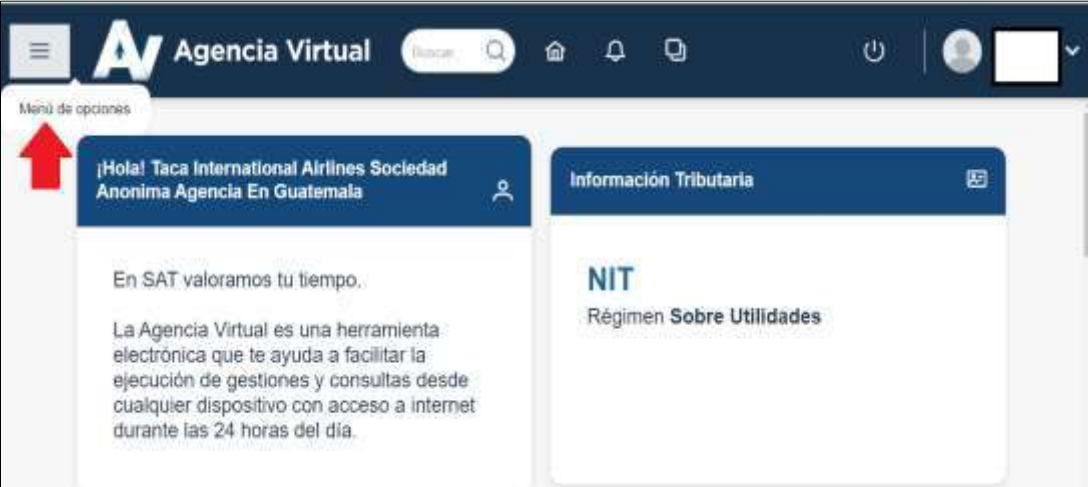

3. El usuario selecciona la ruta de acceso siguiente: Servicios Aduaneros> Gestión Electrónica de la Carga.

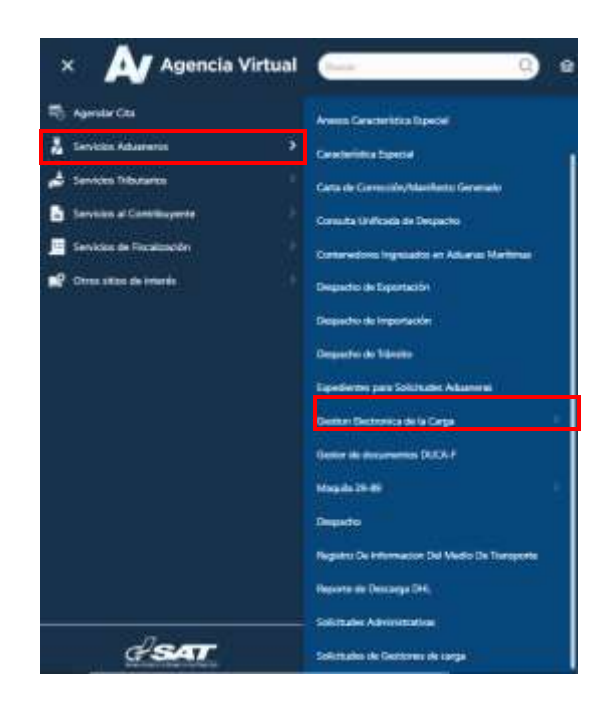

4. El sistema muestra la pantalla siguiente y el usuario presiona el botón "Crear Solicitud".

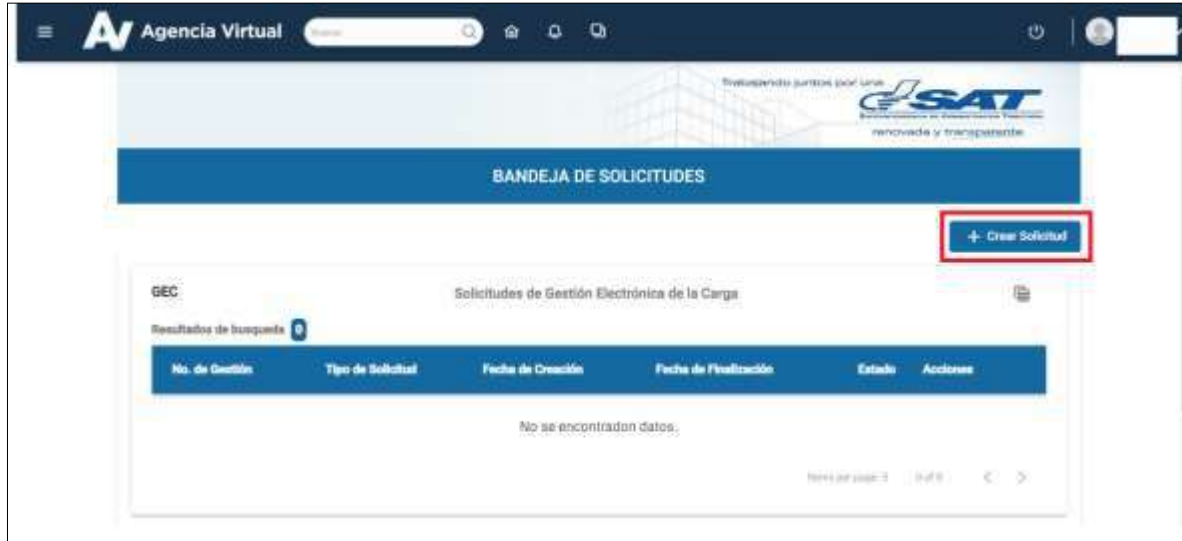

GU-IAD/DNO-ADU-GCA-14 Versión I Abril 2024

Página 5 de 10

5. El sistema muestra la ventana de Solicitud, el usuario presiona en la flecha que mostrará un combo desplegable de solicitudes.

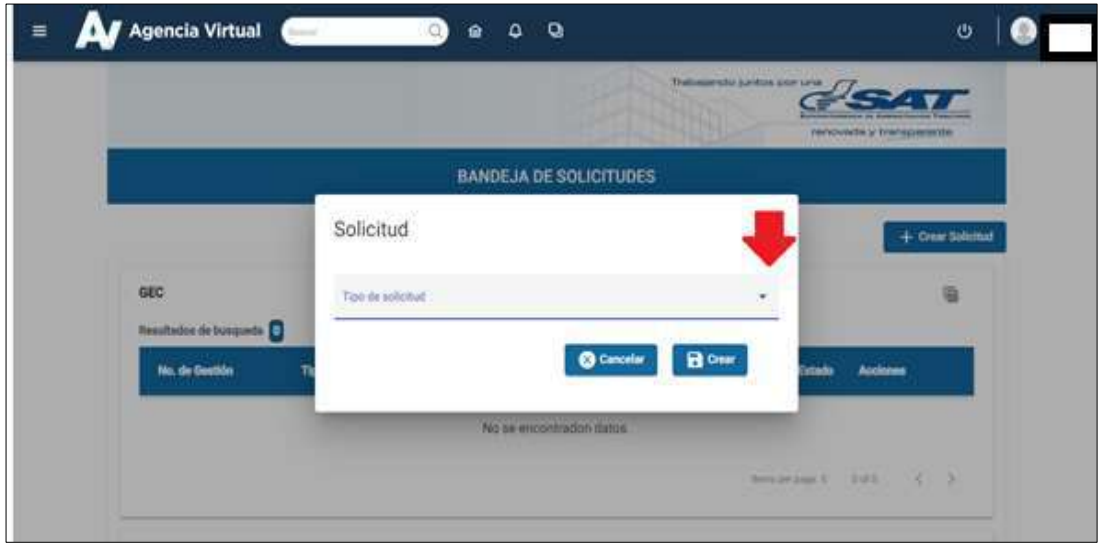

Si se presiona el boton CANCELAR, se debera de realizar la gestión desde el inicio del presente numeral.

6. El sistema muestra las opciones y el usuario selecciona la opción que corresponde a "Solicitud de Justificación de Sobrantes y Faltantes" y posterior presiona el botón "Crear"

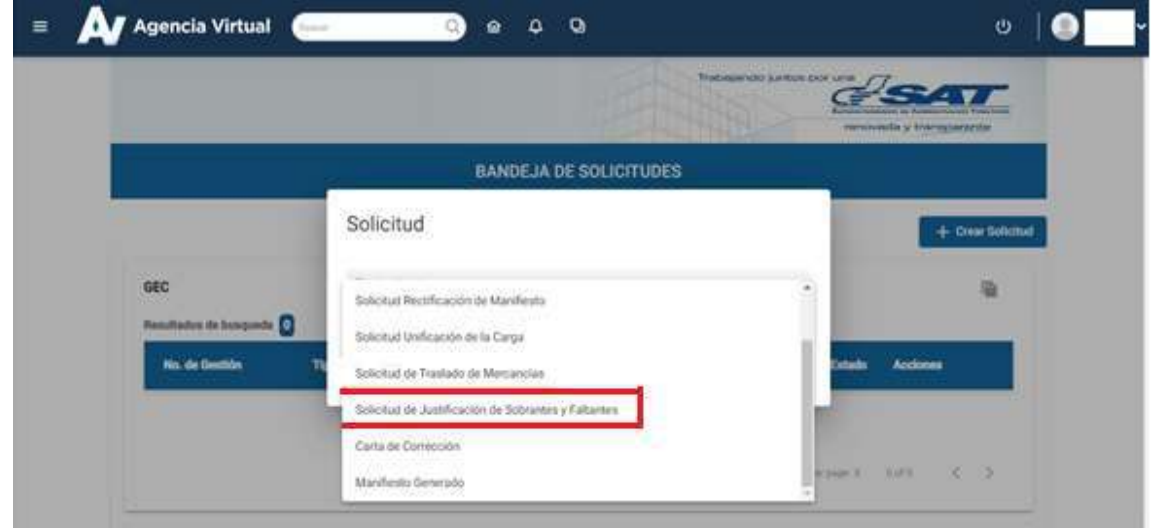

GU-IAD/DNO-ADU-GCA-14 Versión I Abril 2024

Página 6 de 10

7. El sistema muestra una ventana para que el usuario ingrese el número de manifiesto y posteriormente presione el botón "Buscar"

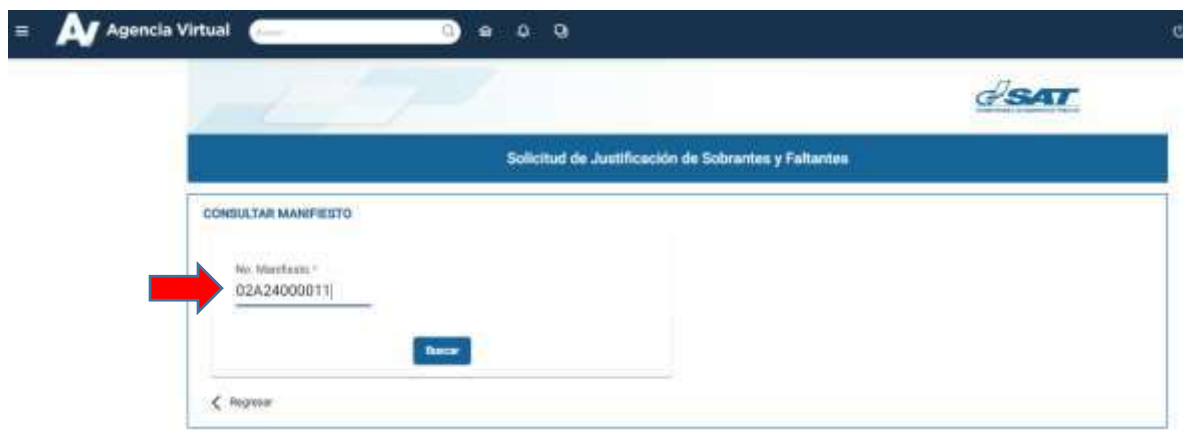

8. El sistema muestra información relacionada al manifiesto.

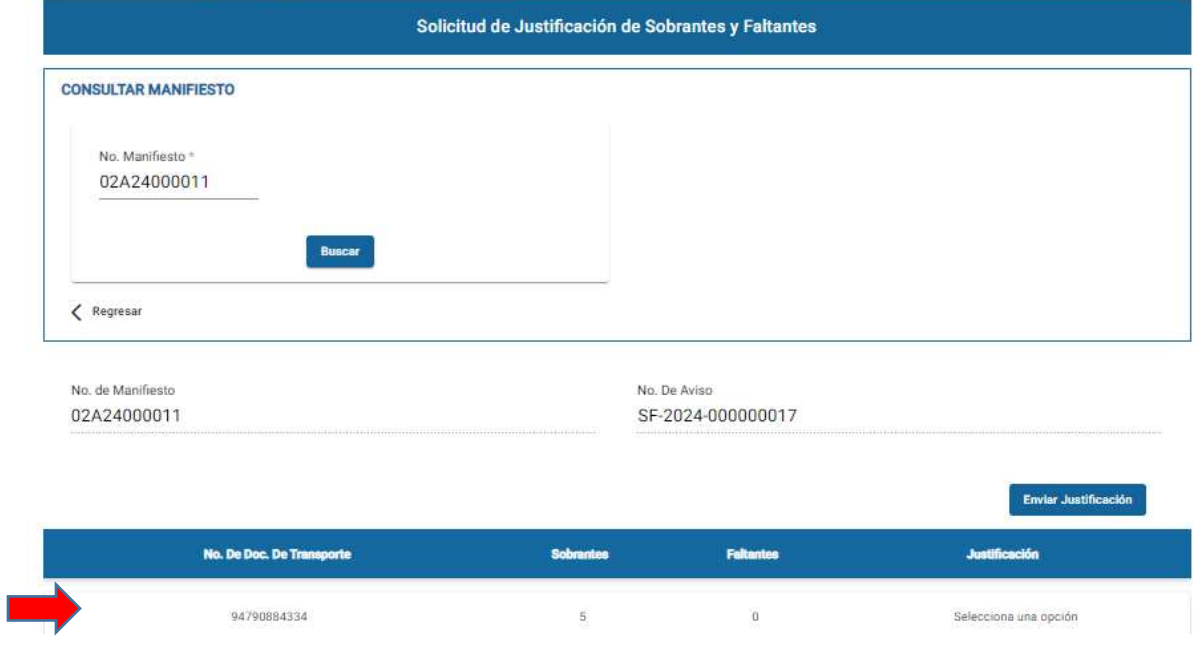

9. El usuario selecciona la opción "Justificación" y el sistema despliega un combo según el tipo de incidencia del documento de transporte a justificar.

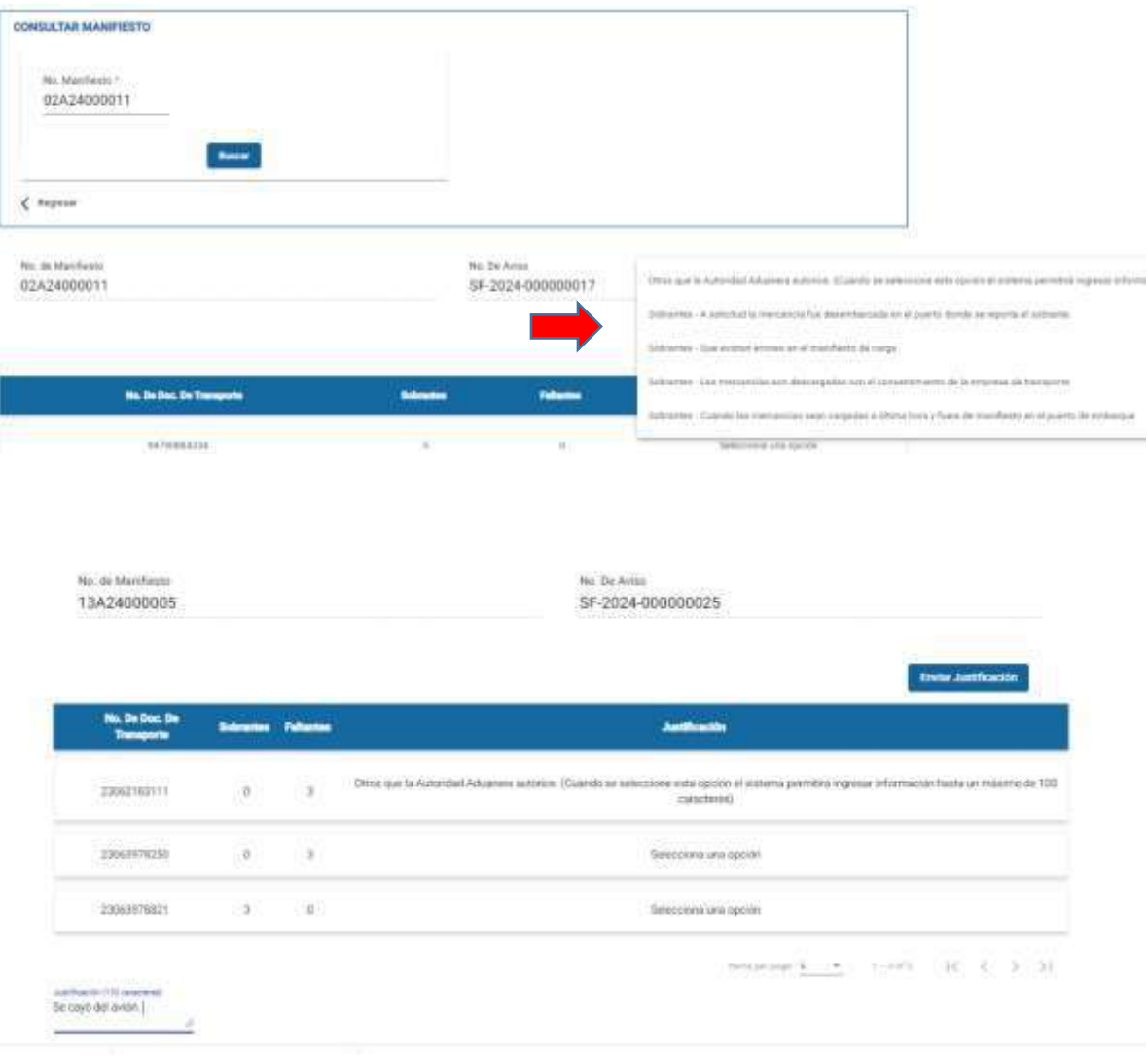

10.El usuario selecciona la justificación correspondiente y presiona el botón "Enviar Justificación" tomar en consideración que el sistema valida que todos los documentos de transporte, tengan una justificación de Sobrantes o Faltantes para habilitar el botón "Enviar Justificaciones" el cual debe presionar para que su solicitud sea recibida. Dicho botón se habilitará hasta que todas las guías con incidencias estén justificadas.

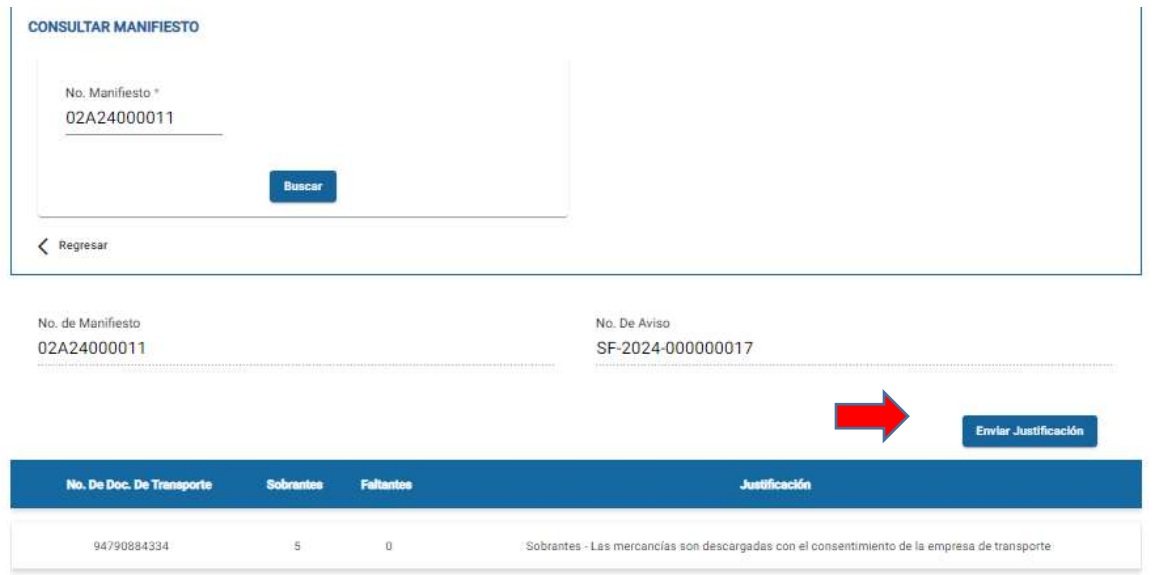

11. El sistema muestra el mensaje "Gestión realizada con Éxito" y el usuario debe presionar el botón "Aceptar"

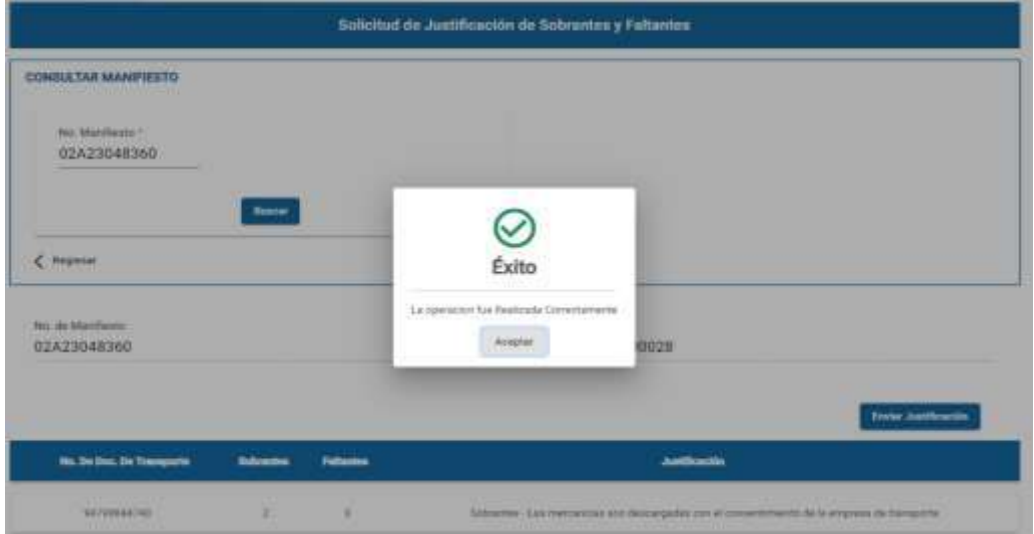

GU-IAD/DNO-ADU-GCA-14 Versión I Abril 2024

Página 9 de 10

# 12.El usuario queda a la espera del resultado del análisis de la Solicitud de Justificación de Sobrantes y Faltantes, mediante correo electrónico.

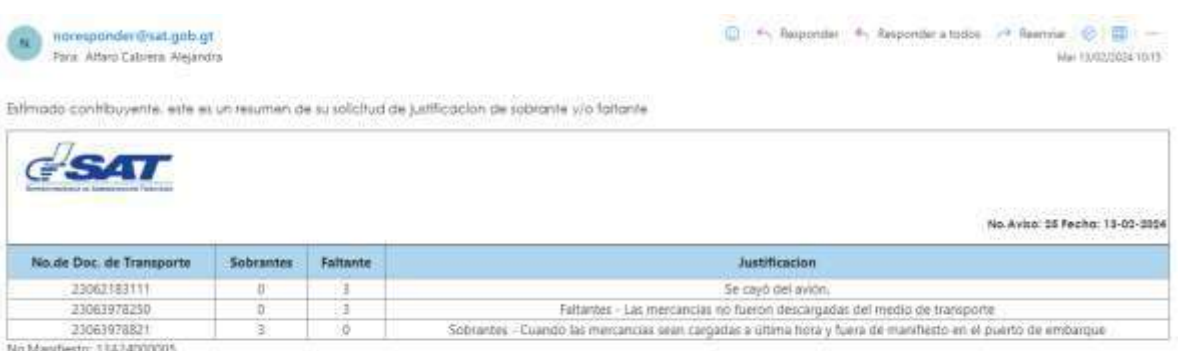

NOTA: Este es un manioje enviado de manera automática, tavor na responder al presente comeo electronico.

GU-IAD/DNO-ADU-GCA-14 Versión I Abril 2024